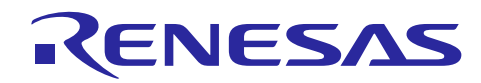

# Renesas Synergy™ プラットフォーム **SSP** モジュール開発ガイド

R11AN0132JU0102 Rev.1.02 2018.05.09

本資料は英語版を翻訳した参考資料です。内容に相違がある場合には英語版を優先します。資料によっては 英語版のバージョンが更新され、内容が変わっている場合があります。日本語版は、参考用としてご使用の うえ、最新および正式な内容については英語版のドキュメントを参照ください。

# 要旨

Renesas Synergy™ プラットフォームを導入すると、Synergy ソフトウェアパッケージ (SSP) を構成する動 作確認済みのソフトウェアモジュールやフレームワークを使用でき、ただちにソフトウェア開発が可能にな ります。またソフトウェア開発者は、独自に開発するモジュール、ドライバ、フレームワークをパッケージ 化し、それらを他の開発者に配布することができます。このガイドでは、ソフトウェア開発者が独自にモ ジュール、ドライバ、フレームワークを開発するための情報を記載しています。またそれらをパッケージ化 して配布するのに必要なプロセスを説明します。

# 対象デバイス

Synergy MCU ファミリ

# 本書の理解の前提となる他のドキュメント

*SSP* ユーザマニュアル「要旨」に相当する複数の章 SSP データシート v1.2.0 またはそれ以降 *SSP Development Best Practices Guide (*英語*)*

注記:本ドキュメントでは、上記のドキュメントを理解していることを前提に説明しています。

# 目的

本資料では、ソフトウェア開発者が、独自のモジュール、ドライバ、フレームワークを開発するために必要 とする情報に加え、Synergy Configurator を作成してそれらをパッケージ化して、配布するために必要なプロ セスを説明します。

# 対象とするユーザ

Synergy プラットフォームの基礎を理解し、MCU を使用して独自のドライバ、モジュール、フレームワーク の作成を検討しているユーザを対象としています。

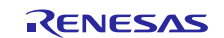

# 目次

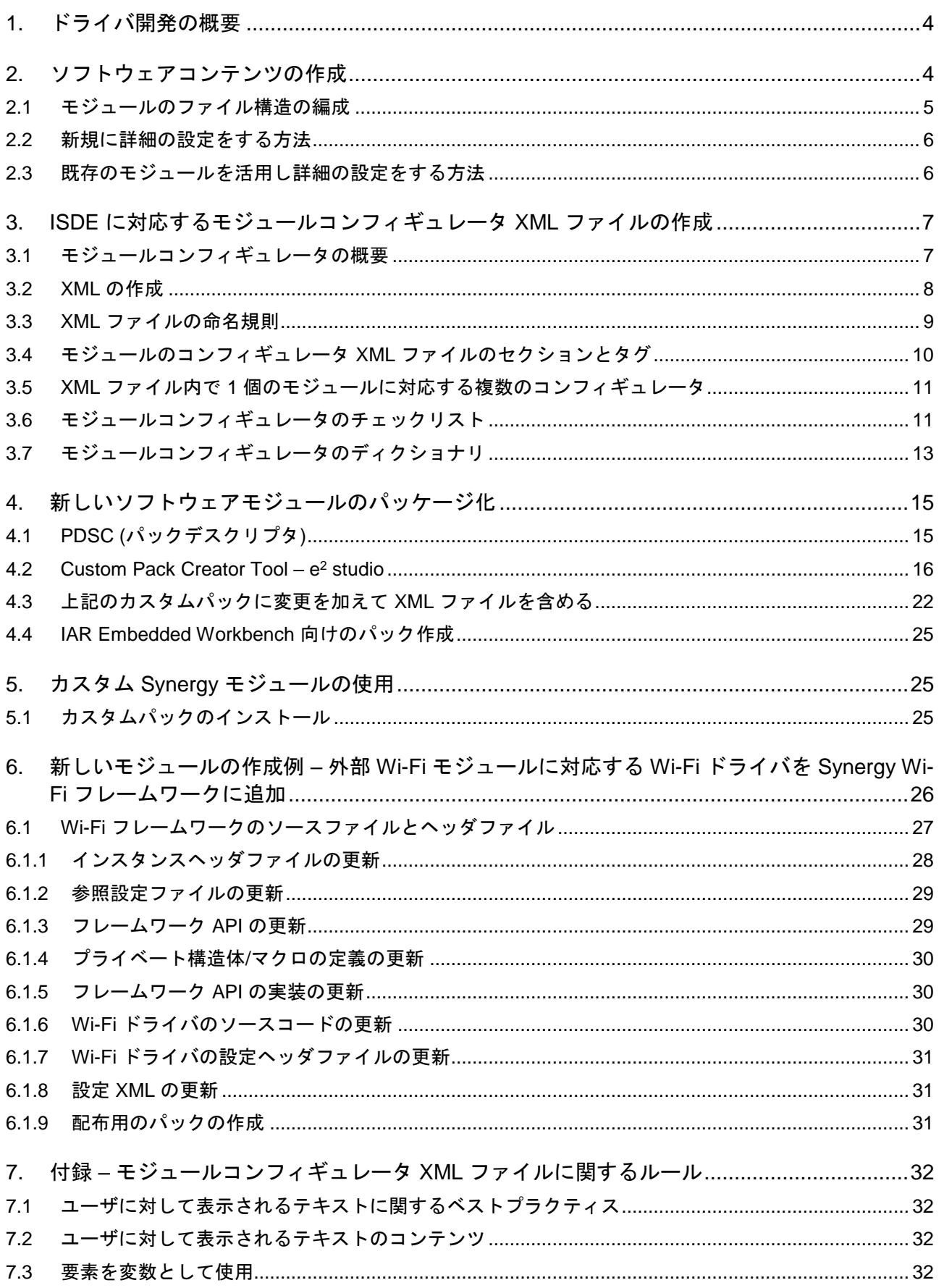

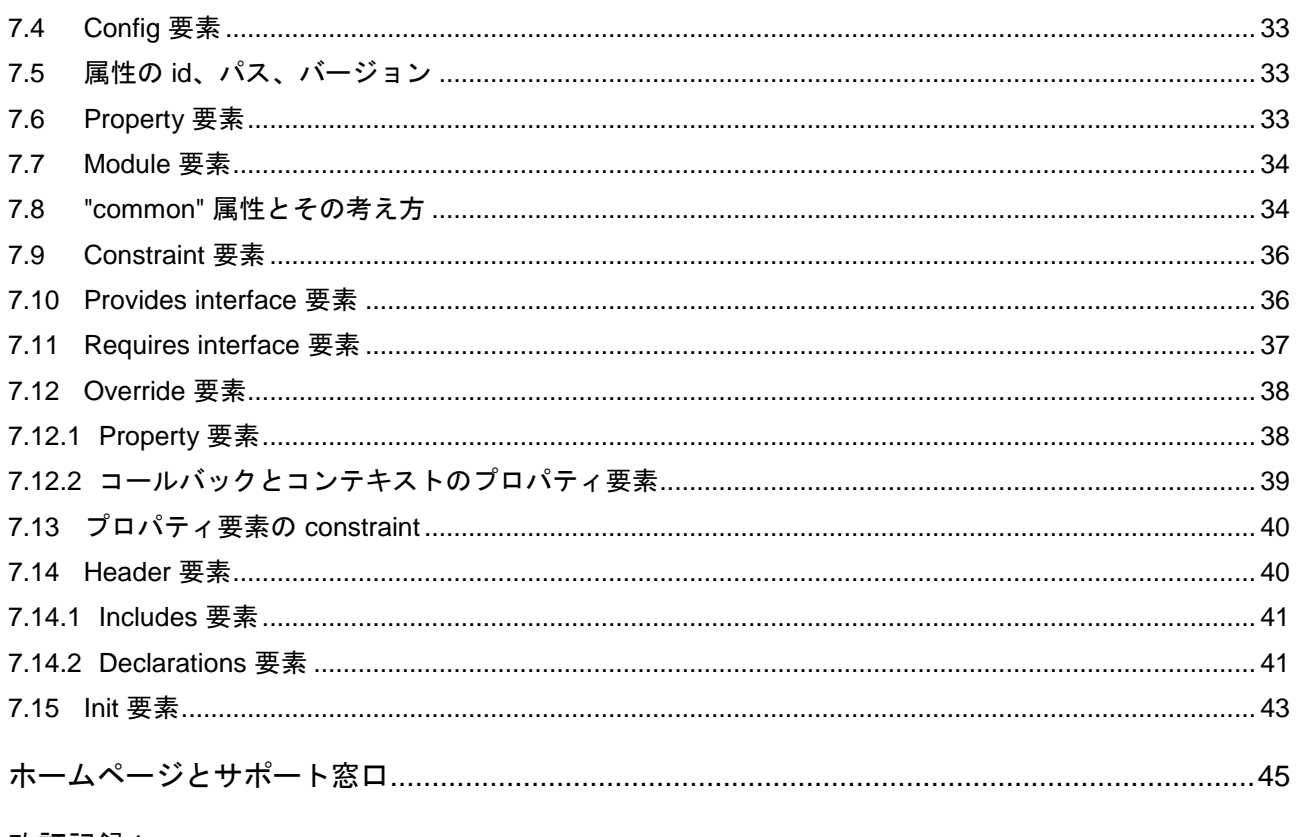

改訂記録1

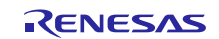

# <span id="page-3-0"></span>**1.** ドライバ開発の概要(**Driver Development Overview**)

Renesas Synergy プラットフォームを導入することにより、モジュールやフレームワークがすぐに使用でき、 Synergy Configurator と呼ばれるグラフィカルコンフィギュレータによりソフトウェアの構築が可能になりま す。またソフトウェア開発者は、独自のカスタムモジュール、コンフィグレーター(configurator)、ドライ バ、フレームワークを、Synergy Configurator を使用して配布可能なパッケージとして作成することができま す。このプロセスを実施するには、次の図に示す手順が必要です。

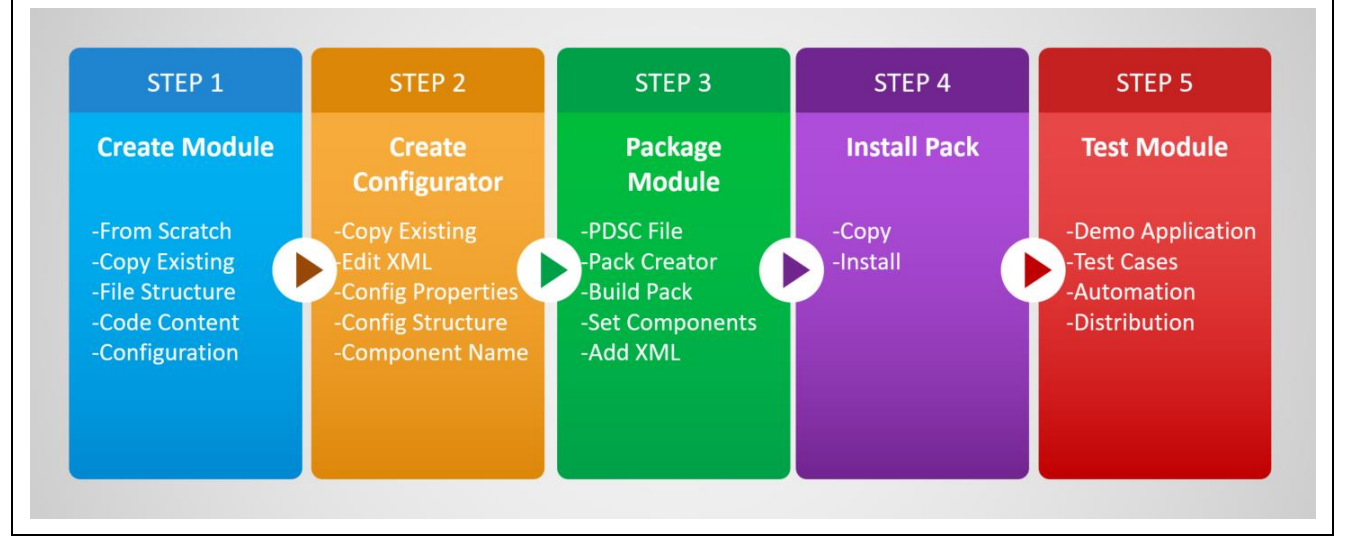

図 **1** カスタムモジュールの作成手順

新規にモジュールを開発する場合と、既存のモジュールを改訂する場合で、スタート位置が多少異なる可能 性があります。一般的には、SSP 内に既に存在しているモジュールを参照し、それらをコピー、ペースト、 変更する形で目的を達成することを推奨しています。この手法は、プロセスの大幅な簡略化と時間短縮が図 れます。

Synergy モジュールは 3 種類の情報で構成されており、それらはモジュールのパッケージ化と提供の際に必 要です。

1. パック (Pack) とともに配布されるコンテンツ (コードやドキュメント)。

- 2. PDSC ファイル (パックデスクリプタと最終的に .pack となるファイル)。
- 3. XML コンフィギュレータ。.module\_descriptions 内に配置されている XML ファイルです。

以下の章では、独自の SSP モジュールの開発とパッケージ化を行う際に必要な手順を説明します。このド キュメントに記載されたモジュールの作成に関する説明は、ドライバやフレームワーク作成の場合にもその コンセプトを適用することができます。

# <span id="page-3-1"></span>**2.** ソフトウェアコンテンツの作成(**Creating the Software Content**)

カスタムモジュールを作成するための最初のステップは、ソフトウェアコンテンツ (software content) の作 成です。ソフトウェアコンテンツには、最終的なファイルフォルダ構造(end file directory structure)、コン フィギュレーションファイル(configuration file)、ヘッダのソースファイルを含むソフトウェアモジュール で、ユーザが希望するドキュメントやプリコンパイル済みライブラリなども含まれます。この章では、ソフ トウェアコンテンツを作成するための推奨事項や方法について説明します。

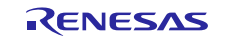

# <span id="page-4-0"></span>**2.1** モジュールのファイル構造の編成(**Module file structure organization**)

ソフトウェアのコーディングやコピーを開始する前に、新しいモジュールフォルダ構造(module's directory structure)を作成する必要があります。ここで作成するフォルダ構造は、最終的にパッケージ化されたモ ジュールが、Synergy プロジェクトのどこにコピーされるかを決定します。e<sup>2</sup>studio 内の Synergy プロジェク トを表すローカルファイル構造を作成することを推奨します。例えば、sf\_example という名前の新しい Synergy フレームワークモジュールを作成する場合、次の図に示すように、

synergy/ssp/src/framework/sf\_example の下に、そのフレームワークに対応するフォルダを作成し ます。これは必須ではありませんが、この方法に従うとパックの作成プロセスが容易になります。

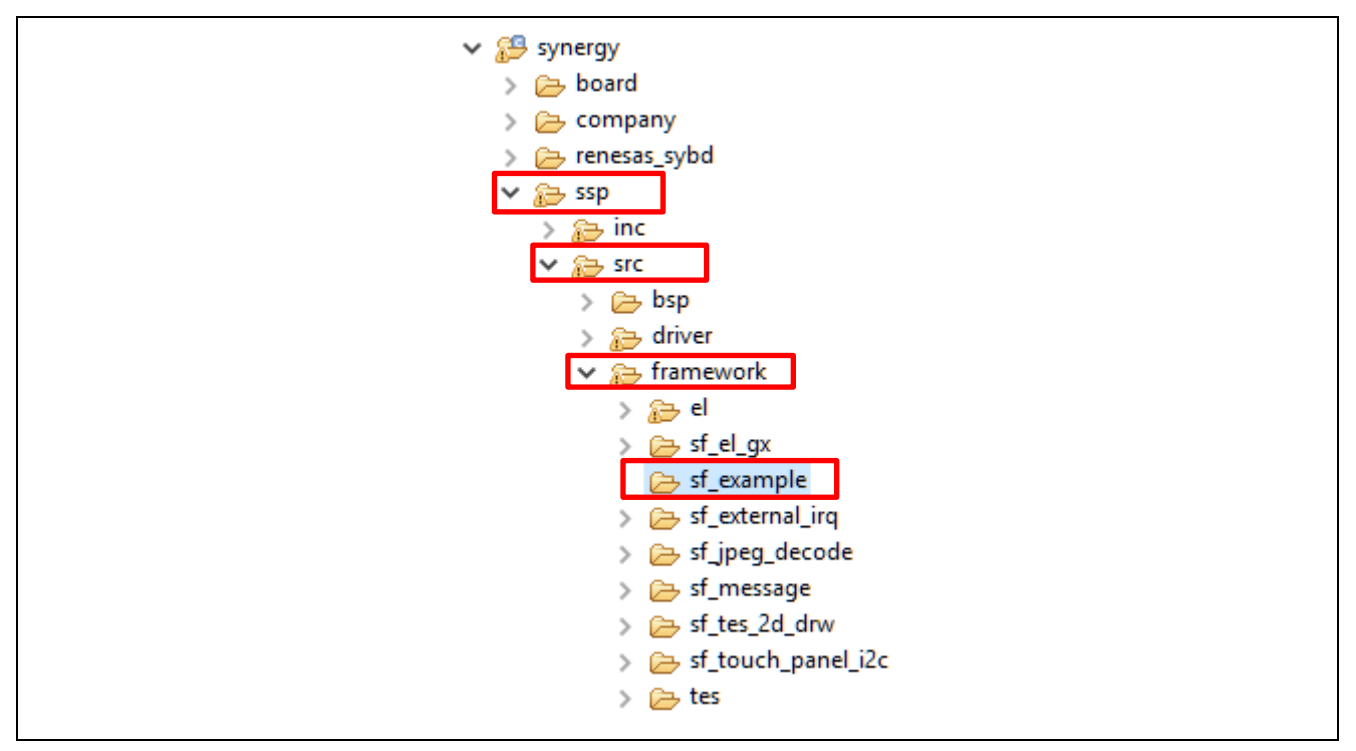

図 **2** ソフトウェアフレームワークのフォルダ構造に関する例

サードパーティのソフトウェア開発者の場合、SSP モジュールを作成せず、独自のカスタムモジュールとカ スタムフレームワークを作成することを推奨します。SSP コンポーネントとサードパーティコンポーネント を明確に区別するために、 synergy/ssp とは異なる別のフォルダにモジュールを配置すること、すなわち synergy/<company>のような使用を推奨します。この場合、前述の sf\_example コードは、次の図に示 すように、synergy/<company>/sf\_example の下に配置されます。sf\_ というフォルダ名の先頭テキス トの使用は任意ですが、テキスト sf\_はソフトウェアフレームワークレイヤモジュール (software framework layer module)であることを表す、SSP の標準手法となっています。

カスタムモジュールが最終的にパッケージ化されたとき、そのパッケージの一部として提供されるいずれの コンテンツも、プロジェクト内では読み取り専用になります。これは標準 SSP モジュールと同様です。この カスタムモジュールがプロテクト (暗号化)されて いない場合は、プロジェクト内でそのカスタムモジュール は変更が可能です。ただし変更後にこのモジュールを元のモジュールと同じフォルダに配置した場合は、ビ ルドまたは **[Generate Project Content]** ボタンをクリックしたときに、元のモジュールがパッケージから再度 解凍(re-extracted)され、モジュールに対して加えた変更は全て上書きされ(overwritten)、失われます。 上書き変更は、パッケージから生成したコードのみが対象になります。カスタムモジュールを開発する場合 は、Synergy フォルダ内に別の独自のファイル構造やコードを作成することができます。このようにすれ ば、開発者が行う変更はパッケージが作成されるまでは上書きされません。

注記:パッケージの作成、インストール、プロジェクトへの追加を行った時点で、開発者のフォルダは上書 きされます。作業データの消失防止のため、開発者はこまめにバックアップを行うよう注意してくだ さい。

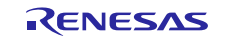

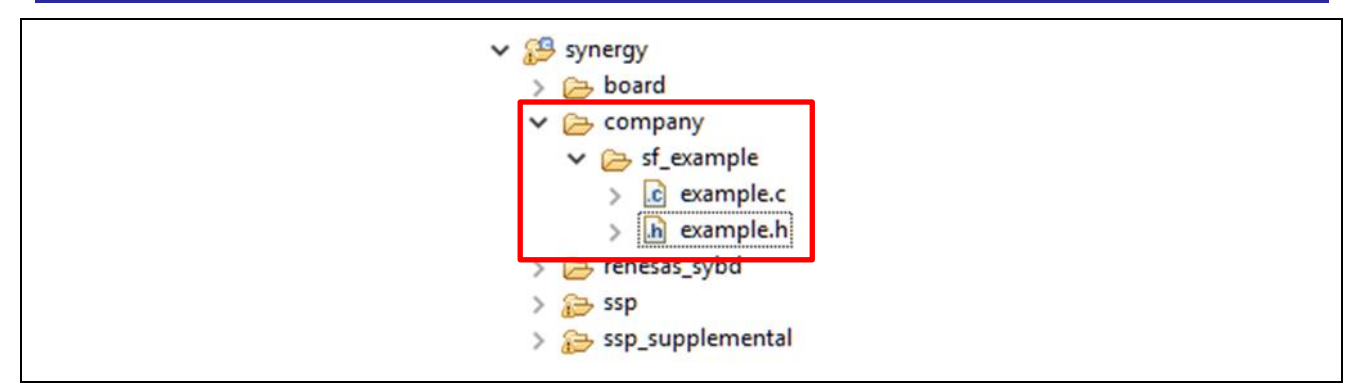

#### 図 **3 SSP** 以外のモジュールに対応するカスタムモジュールの場所

synergy\_cfg フォルダ内にあるすべてのコンテンツは通常、パッケージの一部として提供されません。こ の理由は、Synergy Configurator が作成する値を基に e<sup>2</sup> studio が synergy\_cfg フォルダのコンテンツを作 成するためです。パッケージから解凍されるコンテンツは読み取り専用であり、synergy\_cfg で設定ファ イルを作成すると、プロジェクトに問題が発生する可能性があります。デフォルトのコンフィギュレーショ ンを使用し、ツールチェーンが生成する設定を使用するのが最善です。後の章で、このプロセスについて詳 細に説明します。

# <span id="page-5-0"></span>**2.2** 新規に詳細の設定をする方法(**Filling in the details from scratch**)

開発者は既存のコードをできるだけ活用し、新しいモジュールの開発に費やす時間、コスト、労力を減らす 必要があります。場合によっては、既存のドライバをコピーし、コピー後のドライバに機能追加やカスタマ イズを行うこともできます。一方、既存のコードを活用せずに、新規にモジュール開発する場合もありま す。後者の場合は、以下の手順で開発を進めてください。

- 1. synergy\_module\_template.zip (または任意の Application Project zip フォルダ) を解凍します。
- 2. サンプルのインタフェースファイル (Interface file) の名前を変更し、必要な変更を加え、移動先フォル ダに移します。例:synergy/ssp/inc/framework/api/sf\_example\_api.h
- 3. サンプルのインスタンスファイル (Instance File) の名前を変更し、必要な変更を加え、移動先フォルダ に移します。例: synergy/ssp/inc/framework/instances/sf\_example.h
- 4. サンプルソースフォルダ内にあるソースファイル (source file) の名前を変更し、必要な変更を加え、移 動先フォルダに移します。例:synergy/ssp/src/framework/sf\_example。

# <span id="page-5-1"></span>**2.3** 既存のモジュールを活用し詳細の設定をする方法(**Filling in the details from an existing module**)

CRC HAL Driver モジュールなど、既存のモジュールを利用する場合、以下の手順を進めてください。

- 1. スタートしたいモジュールで、Synergy プロジェクトを作成します。
- 2. 既存モジュールのソースフォルダのコピーを作成し、コピー先フォルダの名前を変更します。
	- 例えば、synergy/ssp/src/driver/r\_crc フォルダを、 synergy/ssp/src/driver/r\_mydriver というフォルダにコピーします。
- 3. 名前を変更したフォルダの中のソースファイルの名前も変更します。
	- 例えば、synergy/ssp/src/driver/r crc/r crc.c を synergy/src/driver/ r\_mydriver /r\_mydriver.c に変更します。
- 4. コピー先フォルダのソースに変更を加えます。
- 5. 既存モジュールのインスタンスヘッダファイル (Instance header file) をコピーします。 — 例えば、synergy/ssp/inc/driver/instances/r\_crc.h を synergy/ssp/inc/driver/instances/r\_mydriver.h にコピーします。
- 6. コピー先の新しいインスタンスヘッダファイル(Instance header file)に変更を加えます。
- 7. 必要に応じて、新しいフレームワークモジュールの中でこの手順を繰り返します。

この時点で、パッケージ化の作業用ソフトウェアコンテンツが作成できたことになります。モジュールの パッケージ化を行う前に、Synergy Configurator を使用したモジュールのプロパティ(property)の設定を容

![](_page_5_Picture_24.jpeg)

易にするため、XML コンフィギュレータファイル(XML configurator file)を作成する必要があります。次 の章では、XML ファイルの作成方法を説明します。

# <span id="page-6-0"></span>**3. ISDE** に対応するモジュールコンフィギュレータ **XML** ファイルの作成(**Creating a Module Configurator XML File for the ISDE**)

# <span id="page-6-1"></span>**3.1** モジュールコンフィギュレータの概要(**Module configurator overview**)

XML コンフィギュレータファイルを使用すると、Synergy Configurator の **[Threads]** タブに新しいモジュール が表示されます。このタブから、モジュールをアプリケーションスレッド(application thread)に追加するこ とができ、**[Properties]** ビューを使用した設定が容易になります。

次の図は、XML コンフィギュレータファイルの構成と、ISDE (統合ソリューション開発環境) や生成コー ドとの関係を示しています。モジュールコンフィギュレータ (module configurator) の XML ファイル は、.module descriptions フォルダ内にあります。このフォルダは ISDE で表示されませんが、プロ ジェクトフォルダ内に存在します。XML データには、config 要素 (element) と module 要素 (element) の 2 つの主な要素があります。config 要素は、アプリケーションレベルでのモジュールの動作に影響する設定 を持つのに対して、module 要素は具体的なインスタンスの動作を規定します。

![](_page_6_Figure_7.jpeg)

図 **4 XML** ファイルからの設定情報の生成

**[Threads]** タブ内でモジュールをプロジェクトに追加した後に、開発者がそのモジュールをクリックする と、ISDE 内で XML データは 1 つの GUI として表示されます。設定の値は、**[Properties]** ビューで利用でき ます。XML データは、2 つのプロジェクト領域内に複数のファイルを生成します。第 1 に、module 要素の データから src/synergy gen フォルダ内のコードが生成されます。これは、インスタンス固有の設定で あり、上の図では緑の矢印によって表示されています。第 2 に、config 要素のデータから、 synergy/ssp\_cfg フォルダ内にコードが生成されます。これはビルド時の共通の設定であり、上の図で は黄色の矢印によって表示されています。

ISDE は、データドリブンで柔軟性の高いモジュールコンフィギュレーションツール(Module configuration tool )を持っています。開発者は、モジュールのコンフィギュレータ XML ファイルをカスタマイズ可能で す。その後、このファイルは Eclipse の標準的な **[Properties]** ビューを使用してプレーンテキストで表示でき ます。このコンフィギュレータを解釈し、コンフィギュレーションフィールドを設定することは容易です。 次の図に、開発中のモジュール向けに作成できるサンプルのコンフィギュレータと、この設定情報を使用し てコードを生成する方法を示します。

![](_page_6_Picture_12.jpeg)

![](_page_7_Figure_2.jpeg)

#### 図 **5** 設定ヘッダとソースコードを生成する **ISDE** 内のコンフィギュレータビュー

設定が完了した後、**[Generate Project Content]** ボタンをクリックするとモジュールが必要とするパラメータ が生成されます。さらに、プロジェクトの src/synergy\_gen フォルダ内にモジュールのインスタンスが 作成され、また synergy\_cfg フォルダ内に共通コードが作成されます。上図 A では 例として、

touch thread スレッド内にある audio フレームワークの一部として使用されるタイマモジュールを示して います。プロジェクトのコンテンツを生成した後、図 B に示したように設定ヘッダファイル内に共通の設定 プロパティが生成されます。また、上図 C では、コードモジュール内でモジュールの設定プロパティが生成 されています。

注記:ソフトウェアのプログラムを作成する場合、モジュールをテストする目的でこれらの設定値に対応す る独自の XML ファイルを記述することもできます。その後、そのコードを使用してコンフィギュ レータ XML ファイルを開発し、さらに他のユーザ向けのコンフィギュレータを作成することもでき ます。

#### <span id="page-7-0"></span>**3.2 XML** の作成(**Creating the XML**)

XML コンフィギュレータを作成するもっとも簡単な方法は、既に存在しているコンフィギュレータを使用 することです。この場合のプロセスは以下の通りです。

- 類似の設定要素 (configuration elements) を持つ XML ファイルを見つけます。
- その XML ファイルのコピーを作成します。
- 次の章「XML ファイルの命名規則」の規則に従ってコピーした XML ファイルの名前を変更します。
- 新しいモジュールに合わせて、XML ファイルを編集、更新します。
- ピアレビュー (peer review: 他の開発者による確認) やテストを実施し、ファイルを正しく更新できたことを 確認します。

例えば、r\_crc モジュールをベースとして独自モジュールを作成する場合、既存モジュールのインスタンス に対応する XML コンフィギュレータファイル (configuration file) をコピーし、ファイル名を変更した後、 上記プロセスに従って編集することができます。

RENESAS

この場合、以下の作業が必要になります。

- .module\_descriptions/Renesas##HAL Drivers##all##r\_crc####1.2.0.xml をクリップボードにコピーする。
- ペーストを行い、.module\_descriptions/Renesas##HAL Drivers##all##r\_mydriver####1.2.0.xml という名前に 変更する。

次の章で、これらの手順と XML ファイルの規則について説明します。

## <span id="page-8-0"></span>**3.3 XML** ファイルの命名規則(**XML file naming convention**)

ソフトウェアスタック (software stack) をビルドして、Synergy モジュール向け実行コードを生成する機能 は、XML コンフィギュレータにより実現されます。これらは、プロジェクト内

の .module\_descriptions フォルダに存在します。これら XML ファイルは、プロジェクトを作成する 際に、特定のバージョンで利用できるパッケージすべてから解凍されます。また、これらの XML ファイル は **[Threads]** タブ内にある [new stack] ボタンの下にどのようなオプションが表示されるか決める役割も果た します。**XML** コンフィギュレータのファイル名は、**PDSC** ファイル内にある **<component>** 要素

(**component**)の設定と一致している必要があります。次の図に、PDSC ファイル内にある component 要素 の例を示します。

<component Cclass="Company"

Cgroup="all"

Csub="sf\_example"

Cvendor="Renesas"

Cversion="1.2.0"

condition="">

#### 図 **6** パック内の **PDSC** ファイルの中にある **component** 要素

この XML ファイルは、Renesas##Company##all##sf example####1.2.0.xml と命名する必要があります。ここ で、色の付いた文字(text:テキスト)は、PDSC の component 要素によって提供された情報に対応していま す。これらオプションのいずれかが一致していない場合は、component は **[Components]** タブ内に表示され ますが、Synergy Configuration の [Threads] タブ内にある新しいスタックツリー (stack tree) の下には表示さ れません。

各モジュールの XML 設定ファイル(XML Configuration File)に割り当てられる名前によって、**[ISDE components]** タブ内でのモジュールの表示場所が決まります。例えば、コンフィギュレータ名を次のように すると、Synergy Configurator の **[Components]** タブ内で、コンポーネントは次の図のように表示されます。

Renesas##Flashloaderv1.0.0##sf\_bootloader####1.2.0-b.1.xml

![](_page_8_Picture_258.jpeg)

#### 図 **7 XML** ファイルの命名方法により表示位置が決まる例

サードパーティがモジュールを開発している場合は、次のテンプレートを使用してコンポーネントに名前を 付けることができます。

Renesas##Company##FrameworkName##all##Module####Target\_SSP\_Version.xml

![](_page_8_Picture_25.jpeg)

名前の「####」より後に表記される最後の部分は、このコンポーネントに指定さされ、コンポーネントと組 み合わせて動作することがテストされる SSP のバージョンを使用します。

コンフィギュレータ XML ファイル(configurator XML file)に命名する際に従うべき、 2 つのルールを以下 に示します。

- 1. <components> の Cvendor 属性(attribute)を、「Renesas」に設定する必要があります。ルネサスエレ クトロニクスやそのグループ会社に属されない方がモジュールをビルドする場合も、必ずこのように設 定してください。この属性を適切に設定しない場合、<component> が e*<sup>P</sup>* 2 *<sup>P</sup>* studio の **[Components]** タブ内 に正しく表示されません。
- 2. 作成する XML コンフィギュレータ (XML configurator) の名前は、「Renesas」で始まり、 <component> の Cvendor 属性に一致している必要があります。

# <span id="page-9-0"></span>**3.4** モジュールのコンフィギュレータ **XML** ファイルのセクションとタグ(**Module configurator XML file section and tags**)

コンフィギュレータ XML ファイルを作成した後は、コンフィギュレータ XML ファイルを構成しているさ まざまなセクションについて理解しておくと便利です。モジュールのコンフィギュレータ XML ファイル は、config および module という 2 つの主要要素に区分できます。主な違いは、config 要素のサブ要素 が (synergy\_cfg フォルダ内にある) どのモジュールのインスタンスでも反復されているのに対し、 module 要素のサブ要素はモジュールの単一のインスタンスに属していることです。例えば、あるアプリ ケーションが 2 個の GPT タイマチャネル(timer channels)を使用している場合、チャネルごとの設定 (timer\_cfg\_t 構造体を定義するために使用される)が、XML ファイル内にある module 要素のサブ要素 であるのに対し、共有設定(synergy\_cfg/driver/r\_gpt\_cfg.h 内のマクロを定義するために使用され る) は、XML ファイル内にある config 要素のサブ要素になります。

各セクションは、モジュールの動作を記述するさまざまな XML タグ (XML tag) を有しています。どの設 定情報を表示するか、どのモジュールと依存関係があるか、どのインタフェースが提供されるか、などを記 述します。次の表に、利用可能な XML タグ (XML tag) を示し、各タグの使用方法に関する説明を掲載し ます。

これらのタスクを完了させるために、サンプルの XML タグをコピーして、自らのコンフィギュレータに貼 り付けることができます。これらのタグの使用方法の詳細とサンプルについては、[7](#page-31-0) 章 付録 – [モジュール](#page-31-0) コンフィギュレータ XML [ファイルに関するルール\(](#page-31-0)Rules for the Module Configurator XML File) を参照し てください。

![](_page_9_Picture_379.jpeg)

#### 表 **1 XML** タグ

![](_page_9_Picture_13.jpeg)

![](_page_10_Picture_249.jpeg)

# <span id="page-10-0"></span>**3.5 XML** ファイル内で **1** 個のモジュールに対応する複数のコンフィギュレータ (**Multiple configuration per Module in XML files**)

モジュールの作成を開始した段階で、単一のモジュールに対して複数のコンフィギュレータを作成する方法 が必要な場合があります。NetX™ モジュールはその良い例で、単一のモジュールに対して以下の機能の 3 つ の基本的なコンフィギュレータ (configurator) が存在します。

- 共通のコアコード (The common core code)
- IP インスタンスの作成 (Creating IP instance)
- パケットプールインスタンスの作成 (Creating Packet Pool Instance)

これら3つのコンフィギュレータはいずれも、SSP内のnxフォルダから取得した同じコードを使用しま す。単一のモジュールで複数のコンフィギュレータを有効にするには、同じ XML ファイルの中で、追加の <config> 要素と <module> 要素を作成する必要があります。この事例として、次のファイル内を参照し てください。

Renesas##Framework Services##all##sf\_i2c####x.xx.xx.xml.

この XML ファイルには、2 つの <module> 要素と、2 つの <config> 要素があります。一方は(Shared Bus) 向け、もう一方は デバイス(Device) 向けです。

# <span id="page-10-1"></span>**3.6** モジュールコンフィギュレータのチェックリスト(**Module configurator checlist**)

コンフィギュレータ XML ファイル (configurator XML file) はシンプルなものですが、複雑になりがちで す。次のチェックリストを使用して、必要な項目すべてが記述されていることを確認してください。

![](_page_10_Picture_14.jpeg)

![](_page_11_Picture_209.jpeg)

![](_page_11_Picture_4.jpeg)

下位レベルドライバ (lower level driver) を使用する各モジュールでは、以下の項目が必須です。

![](_page_12_Picture_171.jpeg)

# <span id="page-12-0"></span>**3.7** モジュールコンフィギュレータのディクショナリ(**Module configurator dictionary**)

コンフィギュレータ XML (configurator XML) のプロセス (process) の一環として、XML が正しく表示さ れるように、特定の文字を特定の形式で書き込む必要があります。例えば、"**>"** という記号を使用すること はできず、代わりに ">" を使用する必要があります。次の表に、XML ファイル (XML file) 内で使用す る代替文字のリストを示します。

![](_page_12_Picture_7.jpeg)

![](_page_13_Picture_552.jpeg)

Renesas Synergy™ プラットフォーム SSP モジュール開発ガイド

![](_page_14_Picture_313.jpeg)

# <span id="page-14-0"></span>**4.** 新しいソフトウェアモジュールのパッケージ化(**packaging the New Software Module**)

# <span id="page-14-1"></span>**4.1 PDSC (**パックデスクリプタ**)**(**pack descriptor**)

e*P* 2 *<sup>P</sup>* studio と IAR Embedded Workbench for Synergy の中でユーザにコンテンツを提供する目的で、CMSIS-Pack を使用します。CMSIS-Pack に関する情報は次の場所に掲載されています。

*4TU*<http://www.keil.com/pack/doc/CMSIS/Pack/html/index.html>*U4T*

CMSIS-Pack は、次の 2 つのパートで構成されています。

- 提供されるコンテンツ (例:コード、ドキュメント)
- コンテンツについて記述する PDSC (パックデスクリプタ) ファイル

Renesas.Synergy.1.1.0.pack .module\_descriptions Renesas.Synergy.pdsc **Src** synergy

次の図は、PDSC ファイルに含まれるべきさまざまな情報を示します。

#### 図 **8** パックファイルの例

CMSIS-Pack は、.pack 拡張子を付けた zip ファイルです。アーカイブ済みファイルのルート (root) に位置 するのは、.pdsc 拡張子が付いたファイルです。PDSC ファイルの名前は、パックファイル名 (Pack Filename)からバージョン番号を取り除いたものと同じ名前にする必要があります。パックに名前を付ける 書式は、次の通りです。 <vendor>.<name>.<version>.pack。これにより、SSP パックのファイル名 は Renesas.Synergy.1.2.0.pack のようになります。

PDSC ファイル内で、関連するスキーム (scheme) を指定する XML の詳細は、次の http で説明されていま す。*4T*<http://www.keil.com/pack/doc/CMSIS/Pack/html/packformat.html>*4T*

e*P* 2 *<sup>P</sup>* studio 内の、特に カスタムパック作成ツール(Custom Pack Creator Tool) のエクスポート機能を使用し て、PDSC ファイルを自動的に生成することもできます。そのため、PDSC ファイルの詳細な説明は省略し ます。

# <span id="page-15-0"></span>**4.2** カスタムパック作成ツール – **e <sup>2</sup> studio**(**Custom Pack Creator Tool** – **e 2 studio**)

SSP (Synergy Software Package)と、Synergy プラットフォームに関連するアドオンソフトウェア (add-on software)は、パック形式で配布されます。パックは、ソフトウェアをとりまとめて開発者へ配布するため の便利な方法です。パックは、インストールフォルダ (installation directory) の、

\e2 studio\internal\projectgen\arm\Packs の下に配置されます。カスタムモジュール (custom module)とフレームワーク(framework)も、同じ方法で配布される必要があります。e*<sup>P</sup>* 2 *<sup>P</sup>* studio 5.2.1 以降で は、カスタムパック (custom pack) のエクスポートは比較的簡単なプロセスです。

注記:カスタムパック作成ツール(Custom Pack Creator Tool) が利用できるのは、e*<sup>P</sup>* 2 *<sup>P</sup>* studio バージョン 5.2.1 以降です。IAR EW for Synergy のバージョン 7.71.1 では、この機能は利用できません。

パックファイル (pack file) を作成するには、カスタムコード (custom code) を含むプロジェクトを開き、 **[File]** メニューから **[Export]** を選択します。表示されるダイアログボックスを、次の図に示します。

![](_page_15_Picture_9.jpeg)

**[General]** の下にある **[Renesas Synergy User Pack]** オプションを選択し、**[Next]** をクリックします。

![](_page_16_Picture_88.jpeg)

図 **9** パックへのエクスポート

次に表示されるダイアログボックスでは、パック名に加えて、バージョン、説明、連絡先情報など、パック に関する他の様々なパラメータも指定できます。この段階で、次の図に示す様々な詳細を入力することがで きます。この最初の画面には、パックに名前を付ける機能があることに注意してください。既に説明したよ うに、<Company>.<Component>.<SSP Version> の形式でパックに名前を付ける必要があります。次 の図では、生成されたパックの名前(file name)を中央部の赤枠で強調して表示しました。

デフォルトでは、パック情報は保存されません。パックをテストし、変更を加えた後に、別のパックを作成 する場合は、Pack Creator の Save 機能と Open 機能を使用する必要があります。これらの機能は次の図の右 上隅にあり、赤枠で強調して表示しました。

![](_page_16_Picture_8.jpeg)

![](_page_17_Picture_58.jpeg)

#### 図 **10** パック情報の設定

パック名や他の情報を入力した後、 図13で示されるように、パックに含めるコンポーネント、スレッ ド、メッセージングコンポーネントを選択することができます。コンポーネント選択ボックス内にある緑色 のプラスアイコン (次の図では赤枠の中に表示) を使用して、パックファイルに含める新しいコンポーネント を作成することができます。このアイコンをクリックすると、図11に示すダイアログボックスが表示され ます。

![](_page_17_Picture_6.jpeg)

![](_page_18_Picture_66.jpeg)

![](_page_18_Picture_67.jpeg)

#### 図 **11** 新しいコンポーネントの作成

3.3 章で説明したように、コンポーネント名を正確につけることが重要です。コンポーネント名は、XML ファイルの名前に一致させる必要があります。命名規則(naming conversion)を次図に再度示します。これ らのフィールドは、コンポーネント名 (component name)に対して直接マッピングされます。これらの名前 が正確に一致していない場合、**[Threads]** タブ内のスタックメニュー(stack menus)でコンポーネントは表 示されません。

![](_page_18_Picture_7.jpeg)

![](_page_19_Picture_234.jpeg)

#### 図 **12 XML** ファイルの命名規則

パック(pack)を命名するときに従うべきいくつかのルールを以下に示します。

- 1. XML ファイル名の <version> 部分は、ピリオドで区切られた複数の数値を記述する必要があります。 3番目のフィールドにテキスト (text) が記述されている場合は、4番目のバージョンフィールド (version field)が使用可能です。有効例は、以下の通りです。
	- A. 1.0.0
	- B. 1.1.0
	- C. 1.1.0-beta.1
- 2. SSP の一連のバージョンに対してパックのテストが実施される必要があります。これは、モジュールを SSP と組み合わせて使用する場合、モジュールに、SSP に一致するバージョンを割り当てる必要があるこ とを意味します。開発したモジュールが複数のバージョンの SSP と組み合わせて使用する場合は、バー ジョンが異なる複数のパックを個別に作成する必要があります。各モジュールは、該当するバージョン の SSP との互換性を確保することになります。Renesas.Synergy.1.1.0.pack (Renesas が供給している SSP パックの 1 つ) を使用した場合の例は、以下の通りです。
	- A. Renesas.SynergyExample.1.1.0.pack が表示されます。
	- B. Renesas.SynergyExample.1.0.0.pack は表示されません。
	- C. Renesas.SynergyExample.1.2.0.pack は表示されません。
- 3. e*<sup>P</sup>* 2 *<sup>P</sup>* studio は、2 番目のフィールドより後にあるすべての Version フィールドを無視します。例えば、 Renesas.Synergy.1.1.0.pack を使用している場合、以下に示すすべてのパックがサポート対象となります。
	- A. Renesas.SynergyExample.1.1.0.pack
	- B. Renesas.SynergyExample.1.1.1.pack
	- C. Renesas.SynergyExample.1.1.2.pack
	- D. Renesas.SynergyExample.1.1.0-alpha.1.pack

コンポーネントを作成した後、開発者はパッケージ化しようとするスレッド (thread) とファイル (file) を 選択する必要があります。この作業を実施するには、最初に新しいコンポーネント (component) にチェッ クマークを付け、その後、コンポーネント名をクリックします。この作業が終わった時点で、次の図に示す ようなダイアログボックスが表示されます。

![](_page_19_Picture_20.jpeg)

![](_page_20_Picture_118.jpeg)

図 **13** エクスポートするコンポーネントの追加

ウィンドウ下部の赤枠で強調表示したスレッド(thread)にチェックマークを付けることで、パックに含め るスレッドを選択することができます。右上に赤枠で強調表示した[add file] ボタンを使用して、ファイルを 追加することもできます。次の図に、作成した新しいファイルをコンポーネントに追加する方法例を示しま す。左側に、エクスポート(export)できる複数のファイルが表示されます。追加する各ファイルにチェッ クマークを付けた後、画面の中央にある **[Add]** ボタンをクリックして、それらのファイルはコンポーネント ファイルに追加します。最後に、下部で、ファイルに対応するインクルードパス(include path)を追加する ことができます。コンポーネント (component) を選択したときに、該当のファイル (file) がプロジェクト (project)に対して自動的に追加されるようになります。

以下の項目はエクスポート(export)できないことに注意してください。

- 1. SSP コンポーネントと SSP ソースファイル (例 <Project>\synergy\ssp)
- 2. SSP が生成したファイル (例 <Project>\synergy\_cfg\ssp\_cfg)

![](_page_20_Picture_9.jpeg)

![](_page_21_Picture_100.jpeg)

図 **14** ファイルの選択とインクルードパスの設定

ファイルを追加した後、**[Finish]** をクリックしてパックを生成することができます。代わりに、**[Next]** をク リックし、エクスポートの対象となるパックの条件を選択することもできます。これらの条件を使用して、 特定のコンパイラやターゲットプロセッサなどを指定します。設定を将来再使用するなら、[Finish] をク リックしてパックを生成する前に、設定を確実に保存してください。

# <span id="page-21-0"></span>**4.3** 上記のカスタムパックに変更を加えて **XML** ファイルを含める(**Modifying the custom pack from above to include the XML file**)

e*P* 2 *<sup>P</sup>* studio v5.4.0.023 の時点で、モジュールコンフィギュレータ XML ファイル(Module Configurator XML files) を.module\_descriptions フォルダからパックファイル (pack file) に直接追加することはできま せん。これらのファイルは、マニュアル(手作業)でパックに追加する必要があります。

![](_page_21_Picture_8.jpeg)

1. 次の図に示すように、パックファイル(pack file)をフォルダ(folder)に解凍します。そして、.pack ファイルを削除します。

![](_page_22_Picture_94.jpeg)

#### 図 **15** パックファイルのコンテンツの解凍

2. モジュールコンフィギュレータ XML ファイル(Module Configurator XML files) を.module descriptions フォルダにコピーします。そのフォルダの中 に .module\_descriptions というフォルダが存在していない場合、この名前でフォルダを作成しま す。パックに含めようとするコンテンツは、次の図のように表示されます。

![](_page_22_Picture_95.jpeg)

# 図 **16** パックに含めるフォルダのコンテンツ

I

![](_page_22_Picture_9.jpeg)

٦

3. 次の図に示すように、フォルダ (folder) のコンテンツ (contents) を圧縮して .zip ファイルを作成しま す。この .zip ファイルを e2\_studio/internal/projectgen/arm/Packs フォルダにコピーしま す。圧縮されていない元のフォルダを削除します。

![](_page_23_Picture_99.jpeg)

# 図 **17** フォルダのコンテンツを圧縮して **.zip** ファイルを作成

4. .zip ファイルの名前を変更し、.pack 拡張子を持つファイルにします。変更後のファイルは、 **Renesas.Synergy\_tm\_riic.1.2.0.pack** のようになります。最終的なフォルダは、次の図のように表示され ます。

![](_page_23_Picture_100.jpeg)

図 **18 Packs** フォルダ

 $\mathsf{r}$ 

![](_page_23_Picture_9.jpeg)

٦

# <span id="page-24-0"></span>**4.4 IAR Embedded Workbench** 向けのパック作成(**Pack Creation for IAR Embedded Workbench** )

IAR Embedded Workbench では カスタムパック作成ツール(Custom Pack Creator Tool ))が利用できないた め、いずれのパックファイルも以下のようにマニュアル(手作業)で作成する必要があります。

- 1. コンテンツフォルダを作成します。
- 2. PDSC ファイルをマニュアル(手作業)で作成します。
- 3. モジュールコンフィギュレータ XML ファイル (Module Configurator XML files) を作成 し、.module descriptions フォルダに配置します。
- 4. 上記のコンテンツを .zip ファイルに追加し、.pack ファイルを作成します。

このケースでの追加ステップは、PDSC ファイルのマニュアル (手作業)による作成のみです。

また、パックファイル、XML ファイル、PDSC ファイルの命名規則に注意する必要もあります。

# <span id="page-24-1"></span>**5.** カスタム **Synergy** モジュールの使用(**Using the Custom Synergy Module**)

# <span id="page-24-2"></span>**5.1** カスタムパックのインストール(**Install the Custom Pack**)

新しいパックを <e2 studio install folder>/internal/projectgen/arm/Packs フォルダ (directry)にコピーします。[Synergy Configuration] ウィンドウが既に開いている場合、e*<sup>P</sup>* 2 *<sup>P</sup>* studio は次の図の ように、"表示を更新するかどうか?"を問い合わせるウィンドウをポップアップ表示します。Synergy Configuration が開いていない場合、このウィンドウを次に開くときにパックリスト (pack list) が更新され ます。

![](_page_24_Picture_293.jpeg)

図 **19** パック更新ダイアログ

作成したパックが e<sup>2</sup> studio で正しく認識されるように、いくつかの非常に重要なルールに従う必要があり ます。

- 1.各パックは、特定の e<sup>2</sup> studio バージョン(version)に固有のものです。e<sup>2</sup> studio のバージョンが複数存在 している場合、バージョンごとにパックをインストールすると、パックが e*<sup>P</sup>* 2 *<sup>P</sup>* studio の各バージョンで認 識され、表示されるようになります。
- 2. SSP の各バージョンは、e<sup>2</sup> studio の対応バージョンごとにテストが実施済みであり、対応バージョンに関 連付ける形でリリースされています。対応バージョンは、SSP のリリースノートに記載されています。 独自のモジュールと XML を開発する場合、そのモジュール(module)が対応している SSP バージョン で推奨されているバージョンの e<sup>2</sup> studio を使用する必要があります。

![](_page_24_Picture_19.jpeg)

PDSC のコンポーネントセクション (component section) は、Synergy Configurator ツール内に新しいソフト ウェアコンポーネント(software component )を表示するのに使われています。モジュール(module)に対 して、特定の XML コンフィギュレータ (XML configurator) が関連付けられている場合、次の図に示すよう に、モジュールオプション (module option) の中に新しいモジュールが表示されます。

![](_page_25_Figure_3.jpeg)

#### 図 **20 sf\_example** にコンフィギュレータが関連付けられ、**[Configurator]** メニュー内に表示される例

**[Threads]** タブでいずれかのモジュールを選択すると、e*<sup>P</sup>* 2 *<sup>P</sup>* studio は **[Components]** タブ内でそのモジュールに 関連付けられているコンポーネントに対して自動的にチェックマークを付けます。モジュールが XML コン フィギュレータ(XML configurator )を有していない場合は、**[Components]** タブでコンポーネントに対して マニュアル(手作業)でチェックマークを付ける必要があります。

いずれかのコンポーネントを選択した場合、<component> 内で記述されているファイルのみが解凍され ます。ここに、サンプルの PDSC ファイルの <components> 要素を示します。

- 注記: カスタムパック (custom pack) のインストールプロセス (installation process) は、既に説明した IAR Embedded Workbench の場合に似ていますが、パックファイルを <SSC\_install\_folder>/internal/projectgen/arm/Packs に配置する必要がある点が異な ります。
- <span id="page-25-0"></span>**6.** 新しいモジュールの作成例 – 外部 **Wi-Fi** モジュールに対応する **Wi-Fi** ドライバを **Synergy Wi-Fi** フレームワークに追加(**Example of Creating a New Module - Adding Wi-Fi Drivers for an external Wi-Fi Module to Synergy Wi-Fi Framework**)

デフォルトで、Synergy プラットフォームはさまざまなドライバ(driver)とフレームワーク(framework) をサポートしています。現在、多くの種類のモジュールが利用可能であり、新しいモジュールも継続的にリ リースされています。一方で、選択した Wi-Fi モジュールに対応するドライバが、Wi-Fi フレームワークで まだサポートされていないこともあります。このような場合、独自のドライバを作成し Wi-Fi フレームワー クに追加することができます。この章では、新しい Wi-Fi モジュールに対応するドライバを Synergy Wi-Fi フレームワークに追加する方法を説明します。

一般的に、出発点として最も簡単な方法は、GT202 のような既存のドライバをコピーし、そのドライバを ベースラインとして新しいドライバを作成することです。ドライバを完全に新規で作成しなおすと、新しい Wi-Fi モジュールの作成に要する時間が長くなり、複雑度も増します。

この章では、新しい Wi-Fi ドライバを追加するコピーアンドペーストの方法について、また上位レベルのア プリケーションで使用する Wi-Fi デバイスドライバを取り巻く標準的な構造体や API について説明します。

この章では、追加する新しい Wi-Fi モジュールを **myWiFiDriver** と呼ぶことにします。説明に従って作業を 進める場合は、**myWifiDriver** という表記をすべて BCM43362、RS9113、GT202 などの、実際のモジュール 名に置き換えてください。

# <span id="page-26-0"></span>**6.1 Wi-Fi** フレームワークのソースファイルとヘッダファイル(**Wi-Fi Framework source and header files**)

最初のステップは、新しいドライバに対応する、Wi-Fi フレームワーク (Wi-Fi Framework)のソースファイ ル(source)とヘッダファイル(header file)を作成することです。Wi-Fi フレームワークのソースファイル とヘッダファイルは、次のフォルダ(directory)の下に配置します。

/synergy/ssp\_supplemental/add-on/

gt202 のような既存ドライバをコピー&ペーストした後に、選択したモジュールに基づいてコピーしたモ ジュール名を変更することで、このフォルダ構造(directory structure)を作成できます。次の図で、緑色で 強調しているファイルとフォルダが、コピー&ペースト、および名前変更の対象です。赤で強調しているの は、開発者が作成する新しいフォルダ(directory)とファイル構造(file structure)です。

ファイル構造(file structure)を作成した後、エクスプローラ(Explore)を使用して開発中のプロジェクト フォルダ (project directory) に移動し、.module descriptions フォルダ (folder) を参照してくださ い。このフォルダ(folder)でフィルタ機能を使用して、次のコンフィギュレータ XML ファイルを参照しま す。

Renesas##Framework Services##wifi-addon 1.0.0-b.2##sf\_wifi\_gt202####1.2.0 b.1.3.xml

Wi-Fi フレームワークのリリース番号やバージョン番号に応じて、SSP が異なる可能性があります。コン フィギュレータ(configurator)をコピーし、新しいモジュールに合わせてコピー先の名前を変更します。次 に、**myWiFiModule** での例を示します。

Renesas##Framework Services##wifi-addon 1.0.0 b.2##sf\_wifi\_myWifiModule####1.2.0-b.1.3.xml.

![](_page_26_Picture_11.jpeg)

![](_page_27_Figure_2.jpeg)

図 **21 Wi-Fi** モジュールのフォルダとファイル構造の設定

次の章では、ここで作成したファイルの考察を行い、新しい **myWiFiModule** と組み合わせたときに動作す るように、それらのファイルに加える必要のある変更について説明します。

#### <span id="page-27-0"></span>**6.1.1** インスタンスヘッダファイルの更新(**Updating the instance header name**)

インスタンスヘッダファイル (instance header file) sf\_wifi\_myWiFiModule.h は、拡張された設定に対 応する構造体 (structure) を定義しています。拡張された設定の中には、 r\_spi, r\_sdmmc など下位レベ ル (lower level) の通信インタフェースインスタンスへのポインタ (pointer) や、Reset ピンとスレーブ選択 ピンなど Wi-Fi モジュールが使用する IO PORT ピン、またドライバタスクスレッド (driver task thread)の 優先度 (Wi-Fi モジュールのデバイスドライバのコードが内部で作成するスレッドの優先度) が記述されてい ます。この構造体の中に、Wi-Fi モジュールに固有の設定可能な付加的フィールドを含めることもできま す。

新しいインスタンスヘッダファイルを新しいドライバに対応させるために、以下の手順を実施してファイル を更新する必要があります。

1. GT202 に関するすべての参照を **MYWIFIMODULE** に変更します。

2. gt202 に関するすべての参照を **myWiFiModule** に変更します。

![](_page_27_Picture_11.jpeg)

3. インクルードするファイルをレビューします。

- ほぼすべての Wi-Fi モジュールに、Wi-Fi フレームワークによる監視または制御を必要とする割り込みピ ン (interrupt pin) と IO があります。これらのインクルードファイル (included file) は、通常そのまま使 用できます。通信(communication)が持つファイルはレビューする必要があります。SPI 通信(SPI communication)を使用する Wi-Fi モジュールは、r\_spi\_api.h を含む必要があります。IIC を使用する 場合は、r\_iic\_api.h が必要です。正しい通信ドライバ API (communication API) が含まれているこ とを確認してください。
- 4. 以下の形式で定義されているインスタンス(instance)のバージョン番号を更新します。 SF\_WIFI\_MYWIFIMODULE\_CODE\_VERSION\_MAJOR SF\_WIFI\_MYWIFIMODULE\_CODE\_VERSION\_MINOR

#### <span id="page-28-0"></span>**6.1.2** 参照設定ファイルの更新(**Updating the reference configuration file**)

参照設定ファイル(reference configuration file)は、設定可能な共通の定義に対応するマクロ(macro)を保 持しています。その中には、SF\_WIFI\_MYWIFIMODULE\_CFG\_PARAM\_CHECKING\_ENABLE のような定義 (definition) と、それぞれのデフォルト値 (default value) が含まれています。

通常、必要とされているのは、sf\_wifi\_myWiFiModule\_cfg\_ref.h 内で宣言されているデフォルトの マクロのみです。開発者は単に、GT202 に対するすべての参照(reference)を **myWiFiModule** に変更するだ けで十分です。更新後の参照ファイルは、次の図のようになります。

 $\Theta$ #ifndef SF WIFI MYWIFIMODULE CFG H #define SF WIFI MYWIFIMODULE CFG H

\*\* Specify whether to include code for API parameter checking

#define SF WIFI MYWIFIMODULE CFG PARAM CHECKING ENABLE (BSP CFG PARAM CHECKING ENABLE)

#define SF WIFI MYWIFIMODULE CFG ONCHIP STACK SUPPORT  $(0)$ 

#endif /\* SF WIFI MYWIFIMODULE CFG H \*/

#### 図 **22** 更新後の参照設定ファイル

#### <span id="page-28-1"></span>**6.1.3** フレームワーク **API** の更新(**Updating the Framework APIs**)

sf wifi myWiFiModule private api.h ファイルには、myWiFiModule がサポートしているすべての API のプロトタイプを記述しています。**myWifiModule** に対応する API を更新するには、検索/置換操作 (find/replace operation)を再度実行し、GT202 というテキストすべてを **myWiFiModule** に置き換えます。結 果は次の図のように表示されます。

![](_page_28_Picture_247.jpeg)

#### 図 **23** 更新後の **API** 呼び出し

![](_page_28_Picture_19.jpeg)

#### <span id="page-29-0"></span>**6.1.4** プライベート構造体**/**マクロの定義の更新(**Updating the private structure/macro definitions**)

sf wifi myWiFiModule private.h ファイルは、myWiFiModule に対して Wi-Fi フレームワークが使用 するプライベート構造体(private structure)とマクロ(macro)を記述しています。このファイルでは、デバ イスドライバ(device driver)のプライベート構造体/データ型/マクロの定義を記述しないでください。この ファイルは、Wi-Fi フレームワークの制御構造体(control structure)の内部で使用される構造体定義 (structure definition)を記述しているほか、Wi-Fi デバイスドライバとの通信を取り扱います。

ここでも、myWiFiModule に合わせてこのファイルを更新する作業は単純で、GT202 と gt202 に対するすべ ての参照を検索して、それぞれ **MYWIFIMODULE** と **myWiFiModule** で置き換えるだけです。

#### <span id="page-29-1"></span>**6.1.5** フレームワーク **API** の実装の更新(**Updating the Framework API implementation**)

sf wifi myWiFiModule.c ファイルは、Synergy Wi-Fi フレームワークの API 実装を有しています。これ らの API に関する説明は、Wi-Fi フレームワークのアプリケーションノートとプロジェクト (project) に掲 載されています。このファイル内の実装は汎用的ですが、myWiFiModule ドライバと制御構造体(control structure)の呼び出しを行います。このため、ここでも検索/置換機能を使用して、GT202 と gt202 に対する すべての参照を、それぞれ **MYWIFIMODULE** と **myWiFiModule** で置き換える必要があります。

#### <span id="page-29-2"></span>**6.1.6 Wi-Fi** ドライバのソースコードの更新(**Updating the Wi-Fi driver source code**)

/wifi drivers/wifi driver myWiFiModule/ フォルダには、Wi-Fi モジュールのデバイスドライバ が格納されています。新しいモジュールを動作させるための変更の大部分は、このフォルダで実施する必要 があります。モジュールごとに違いはありますが、ドライバの更新はシンプルなプロセスです。プロセスの 例を以下に示しますが、開発者のモジュールによってはこの手順が当てはまらないこともあります。

1. Wi-Fi モジュールベンダのドライバコード (driver code) をダウンロードします。SSP 内で、このドライ バを Wi-Fi フレームワークに統合する必要があります。

/wifi\_drivers/wifi\_driver\_myWiFiModule/ フォルダ内で、**gt202\_ctrl** フォルダ(folder)の名 前を **myWiFiModule\_ctrl** に変更した後、各ファイルの名前も変更して新しい名前を

**myWiFiModule\_filename** にします。wifi driver myWiFiModule フォルダは、次の図に示すように なります。

![](_page_29_Figure_12.jpeg)

図 **24 wifi\_driver\_myWiFiModule** フォルダの構造

![](_page_29_Picture_15.jpeg)

- 2. myWiFiModule control フォルダ内の各ファイルをレビューし、全ての「GT202」というテキストを **MYWIFIMODULE** に変換します。また全ての「gt202」というテキストも **myWiFiModule** に変換しま す。
- 3. myWiFiModule wifi ctrl.c ソースファイルをレビューします。実装済みの各関数が、Wi-Fi モ ジュールの動作に必要とされる正しいコードが記述されていることを確認します。必要に応じて、新し いモジュールと互換性が確保できるようにコードを変更します。
- 4. プロジェクトのプロパティ(project property)を参照し、コンパイラがファイルを見つけられるように、 ヘッダファイルのパスが追加されていることを確認します。

## <span id="page-30-0"></span>**6.1.7 Wi-Fi** ドライバの設定ヘッダファイルの更新(**Updating the Wi-Fi driver configuration header file**)

他のすべてのモジュールと同様に、新しい myWiFiModule でも設定ファイル (configuration file) が必要にな ります。sf\_wifi\_gt202\_cfg.h ファイルは、sf\_wifi\_myWiFiModule\_cfg.h 作成用テンプレートの 役割を果たします。以下の手順に従って、設定ヘッダファイルを作成します。

1. sf\_wifi\_gt202\_cfg.h を、synergy\_cfg/ssp\_cfg/framework/ フォルダ(directory)からク リップボードにコピーします。そのファイルを貼り付け、次の図に示すように sf wifi myWiFiModule cfg.h という名前に変更します。ここでも、緑色で強調したファイルは元 (original)のファイル、赤で強調したファイルは新規作成したコピー先ファイルです。

![](_page_30_Figure_8.jpeg)

図 **25** 設定ヘッダの作成

- 2. sf wifi\_myWiFiModule\_cfg.h という新しいファイルを再度開き、検索/置換機能を使用して、GT202 と gt202 に対するすべての参照を、それぞれ **MYWIFIMODULE** と **myWiFiModule** に置き換えます。
- 3. ドライバをビルドします。ビルドが正常に完了しない場合、問題の解決が必要です。

# <span id="page-30-1"></span>**6.1.8** 設定 **XML** の更新(**Updating the configuration XML**)

作成済みの設定 xml ファイル (configuration XML file) は、Renesas##Framework Services##wifiaddon##sf\_wifi\_myWiFiModule####x.xx.xx.xml という名前になっています。このファイルには ISDE コンフィギュレータ (configurator) で設定されるモジュール設定オプション (module configuration option) が含 まれます。このファイルを開き、gt202 に関するすべての参照を **myWiFiModule** に変更します。

このファイルはバックアップを作成してください。

# <span id="page-30-2"></span>**6.1.9** 配布用のパックの作成(**Create the Pack for distribution**)

この時点で、カスタムパック作成ツール (Custom Pack Creator) を使用して、新しい Wi-Fi ドライバ (driver)の作成と配布をすることができます。

![](_page_30_Picture_18.jpeg)

# <span id="page-31-0"></span>**7.** 付録 – モジュールコンフィギュレータ **XML** ファイルに関するルール(**Appendix – Rules for the Module Configurator XML File**)

この章では、モジュールコンフィギュレータ XML ファイル内で利用できるさまざまなタグ(tag)の詳細に ついて説明します。以下の事例とルールを参照することで、XML ファイルをカスタマイズする際に必要な 詳細な知識を習得できます。

# <span id="page-31-1"></span>**7.1** ユーザに対して表示されるテキストに関するベストプラクティス(**Best practices for user-visible text**)

ユーザに対して表示されるすべてのテキストフィールド (「display=」で始まる属性) は、人間が読み取れる ものにする必要があります。

略称や頭字語が正しく表記されるるように、すべての display id をマニュアル(手作業)で編集します。例 えば、次に示す図で太字になっているテキストは、元は「Khz」という表記でしたが、読みやすくなるよう に「kHz」に変更しました。

<option display="Unit Frequency **kHz**" id="module.driver.timer.unit.unit\_frequency\_khz" value="TIMER\_UNIT\_FREQUENCY\_KHZ"/>

# <span id="page-31-2"></span>**7.2** ユーザに対して表示されるテキストのコンテンツ(**Content of text visible to users**)

<option display="**Unit Frequency Khz**" id="module.driver.timer.unit.unit\_frequency\_khz" value="**TIMER\_UNIT\_FREQUENCY\_KHZ**"/>

# <span id="page-31-3"></span>**7.3** 要素を変数として使用(**Using elements as variables**)

注記: 要素 id は、display 属性 (attribute) や Declarations 要素 (element) などのテキストフィールド (text field)で使用される変数に似ています。順序は重要ではありません。テキストフィールドは、XML ファイル中の後方で定義される要素を解決することができます。変数を使用する場合、 \${<element\_id>} という表記は、ユーザが選択した値にリゾルブ(resolve)されます。

ユーザが Name フィールドを編集していない場合、次の例では、\${module.driver.timer.name} は g\_timer (デフォルト属性) にリゾルブ (resolve) されます。

<module config="config.driver.gpt" display="\${module.driver.timer.name} TIMER Driver on GPT\${module.driver.timer.channel}" id="module.driver.timer\_on\_gpt" version="1"> ... <property default="g\_timer" display="Name" id="module.driver.timer.name">

次の例では、ISDE 内で kHz 周波数単位 (Unit Frequency kHz) が選択されていることを想定しています。

- 1. module.driver.timer.unit の値は、module.driver.timer.unit.unit frequency khz と いう value 属性(attribute)に設定されています。
- 2. いずれのテキストフィールド(text field)でも、\${module.driver.timer.unit} を参照すると、 TIMER\_UNIT\_FREQUENCY\_KHZ にリゾルブ (resolve) されます。

![](_page_31_Picture_18.jpeg)

<option display="Unit Frequency **kHz**" id="module.driver.timer.unit.unit\_frequency\_khz" value="TIMER\_UNIT\_FREQUENCY\_KHZ"/>

# <span id="page-32-0"></span>**7.4 Config** 要素(**Config element**)

XML ファイル内の最初の要素は、config 要素です。config 要素は、ビルド時の設定(build time configuration)を記述しています。この設定は、

ssp\_config/<driver|framework>/<namespace>\_<instance>\_cfg.h ファイルに反映されます。

ヘッダファイル(header file)<namespace> <instance> cfg.h のような config 要素は、モジュールの どのインスタンス (instance) においても共通です。例えば、GPT2 に対応する TIMER ドライバで、あるパ ラメータのチェックをオンからオフに変更すると、このパラメータのチェックマークは、GPT5 に対応する TIMER ドライバでもオンからオフに自動的に変更されます。パラメータのチェックマークオプションは、 チャネルごとに画面で設定できますが、チャネルごとに異なるオプションになるように定義することはでき ません。

# <span id="page-32-1"></span>**7.5** 属性の **id**、パス、バージョン(**Attributes id, path, and version**)

config 要素を定義する最初の行で、以下の属性 (attribute) を定義する必要があります。

- id= config.<driver|framework>.<instance> 後で <module> 要素がこの定義を使用して、その <module> 要素を特定の <config> 要素に結び付けます。
- path= ssp\_cfg/<driver|framework>/<namespace><instance>cfg.h これは、出力ファイル(<namespace> <instance> cfg.h) が生成される synergy\_cfg フォルダに 関連するパス(path)です。
- $\bullet$  version= 1.0

以下に、GPT から取得した 例を示します。

<config id="config.driver.gpt" path="ssp\_cfg/driver/r\_gpt\_cfg.h" version="0">

# <span id="page-32-2"></span>**7.6 Property** 要素(**Property elements**)

各 config 要素は、少なくとも 3 つのオプションで構成された property ドロップダウン (drop down) を記述 する必要があります。各モジュールが必要とするパラメータチェックマクロ (parameter check macro) が、 これらのオプションを使用します。

- 1. マニュアル (手作業)で、BSPの option 要素を編集します (次の例を参照)。
- 2. マニュアル(手作業)で、デフォルト値を編集して、 config.driver.<module>.param\_checking\_enable.bsp に変更します。
- 3. マニュアル(手作業)で、display の値を編集して、**Parameter Checking** に変更します。
- 4. 必要に応じて、ビルド時の他の設定の値をマニュアル(手作業)で編集します。

以下に、GPT プロパティの 例を示します。

![](_page_32_Picture_22.jpeg)

```
<property default="config.driver.gpt.param_checking_enable.bsp" 
           display="Parameter Checking" 
           id="config.driver.gpt.param_checking_enable">
     <option display="Default (BSP)" 
             id="config.driver.gpt.param_checking_enable.bsp" 
             value="(BSP_CFG_PARAM_CHECKING_ENABLED)"/>
     <option display="Enabled" 
           id="config.driver.gpt.param_checking_enable.enabled"
            value="(1)"/ <option display="Disabled" 
             id="config.driver.gpt.param_checking_enable.disabled" 
             value="(0)"/>
</property>
```
# <span id="page-33-0"></span>**7.7 Module** 要素(**Module element**)

モジュール内にある各要素は、モジュールの単一のインスタンス(instance)に対して適用されます。例え ば、ひとつのアプリケーションが複数の GPT チャネル(channel)を使用する可能性があります。GPT チャ ネル 2 と GPT チャネル 5 を使用している場合、各チャネルはそれぞれ独自の Module 要素を保存することに なります (この点は、共有される config 要素とは異なります)。

#### <span id="page-33-1"></span>**7.8 "common"** 属性とその考え方(**Attributes and the idea of "common"**)

module 要素を定義する最初の行で、以下の属性 (attribute) を定義する必要があります。

```
config="config.<driver|framework>.<instance>"
Must match the id of the config element created above.
display="${module.<driver|framework>.<api>.name} <API> Driver on <module name>
id=" module.<driver|framework>.<api> on <instance>"
version="1"
```
(Optional, see below) (オプションであり、詳細は以下を参照) common= **n**.

ソフトウェアスタック(software stack)内でモジュール(module)を使用する方法は 3 種類あります。適切 なオプションは、<module> 要素内で common 属性 (attribute) を使用しているかどうか、およびその値 (value)に依存します。

![](_page_33_Picture_11.jpeg)

- 1. Common 属性 (attribute) が見つからない場合。
	- これはデフォルトのケースです。このモジュールインスタンス( Module Instance ISDE 内のひとつの ブロック)が、現在のソフトウェアスタック (Software Stack) 内でのみ使用できることを意味しま す。異なるソフトウェアスタックを持つ 2 つのスレッド(thread)を使用している場合、この設定を 定義している <module> はどちらか一方のスレッドで使用できますが、もう一方のスレッドでは使用 できません。もう一方のスタックでは、新しいモジュールインスタンスを作成する必要があります。 同じスレッド内に存在する複数のスタックについても同様です。
	- ほとんどの HAL ドライバは現在、このアプローチ(approach)を使用しています。ドライバはスレッ ドセーフ (thread safe) ではなく、共有することは意図していません。アプリケーションレベルでド ライバを共有することは可能です。
- 2. Common 属性 (attribute) が 1 に設定されている場合。
	- 1 という値は、このモジュールに対して存在できる モジュールインスタンス( Module Instance)がた だ 1 つであることを意味します。この <module> に対応する モジュール インスタンスが既に存在し ている状況で、同じ <module> に対応する新しいモジュール インスタンスを作成しようとしても、利 用できるのは、既存の Module インスタンスを使用するオプションのみです。
	- このアプローチを使用するモジュール例は、X-Ware ライブラリです。そして、存在可能な NetX ライ ブラリは 1 個のみです。IP とパケットプール(packet pool)を複数回使用することは可能ですが、共 通ライブラリ (common library)のインスタンスは1つのみ作成可能です。
- 3. Common 属性(attribute)が **n** (任意の整数) に設定されている場合。
	- **1** より大きい整数値を指定すると、この <module> が **n** 個の モジュールインスタンスを持てること を意味します。例えば、この属性の値が **4** の場合、モジュールの個別インスタンスを 4 個作成できま す。その後、既存の Module インスタンスのいずれかを選択する必要があります。通常、**100** という 値を使用します。この値は、無制限を意味します。一般的な使用状況で、モジュールに対して **100** 個 のインスタンスを作成する自体はほぼ発生しないからです。
	- このアプローチ例として、SPI と I<sup>2</sup>C フレームワークのバス(bus)、および NetX パケットプールを 使用する状況が考えられます。1 個の NetX IP インスタンスと 1 つの NetX HTTP Client の間で、共通 する 1 個のパケットプールを共有したいと考えることがあります。
- 次に、共通属性(common attribute)を設定していない GPT の例を示します。

```
<module config="config.driver.gpt" 
       display="${module.driver.timer.name} Timer Driver on r gpt"
         id="module.driver.timer_on_gpt" 
         version="1">
```
次に、1個のインスタンスのみを許可する ThreadX® ソース (source) の例を示します。

```
<module config="config.el.tx_src" 
        id="module.framework.tx_src"
         display="Framework|RTOS|ThreadX Source" 
         common="1" 
         version="0">
```
次に、I<del>'</del>C フレームワーク共有バス(I<del>'</del>C Framework Shared Bus)の例を示します。ここでは、モジュールの 共有インスタンス数として、無制限 (**100**) を許可しています。

```
<module config="config.framework.sf_i2c_bus" 
         display="Framework|Connectivity|${module.framework.sf_i2c_bus.name} I2C Framework 
                  Shared Bus on sf_i2c" 
         id="module.framework.sf_i2c_bus_on_sf_i2c" 
         common="100" 
         version="1">
```
![](_page_34_Picture_18.jpeg)

#### <span id="page-35-0"></span>**7.9 Constraint** 要素(**Constraint element**)

Constraint は、開発プロセスの早い段階で開発者にエラーを警告する目的で使用します。Constraint は、ビル ド段階やその後のデバッグ段階ではなく、ISDE を使用している開発段階でエラーを検出します。

Constraint は、JavaScript の条件文(conditional statement)に挿入しなくてはいけない制約があります。 if (!<constraint>) {  $/*$  Error  $*/$  }

注記: constraint 中でプロパティ (property) を参照する場合、現在のモジュールから取得したモジュールプ ロパティのみを使用できます。下位レベル (lower level)のモジュールに対して制約を適用する方法 については、Override 要素の説明を参照してください。

複数のインスタンスを持つことのできるどのモジュールでも、次の constraint の記述が必要です。

display="Module instances must have unique names" (Module のインスタンスは固有の名前を 持たなければならない)

次に、audio フレームワーク (framework) に対応する例を示します。

<constraint display="Module instances must have unique names"> "\${interface.framework.sf\_audio\_playback.\${module.framework.sf\_audio\_playback.name}}" === "1"

#### <span id="page-35-1"></span>**7.10 Provides interface** 要素(**Provide interface element**)

provides 要素によって、上位レイヤー (upper layer) のモジュール間を結び付けることができます。指定 したインタフェースは他のモジュールからアクセスすることできます。また、そのインタフェースが提供さ れる回数を指定することもできます。

以下の要素(element)を追加します。

 $\mathcal{L}(\mathcal{L})$  . The set of  $\mathcal{L}(\mathcal{L})$ 

- <provides interface="interface.driver|framework.<api>"/>
- <provides interface="interface.driver|framework.<api> on <instance>" />

![](_page_35_Picture_16.jpeg)

# Renesas Synergy™ プラットフォーム SSP モジュール開発ガイド

作成するドライバが複数のインスタンスをサポートするる場合は、以下の要素(elements)を追加します。

- <provides interface="interface.driver|framework.<api>.\${module.driver|framework.<api>.n ame}"  $/$
- <provides interface="interface.driver|framework.<api>\_on\_<instance>.\${module.driver|fra mework.<api>.name}"/>

次に、GPT に対応する例を示します。

```
<provides interface="interface.driver.timer" />
<provides interface="interface.driver.timer_on_gpt" />
<provides interface="interface.driver.timer.${module.driver.timer.name}" />
<provides interface="interface.driver.timer_on_gpt.${module.driver.timer.name}" />
```
#### <span id="page-36-0"></span>**7.11 Requires interface** 要素

(BSP 以外の)下位レベル (lower level)のモジュールが必要な場合、次の行を追加します (大部分の HAL モ ジュールで、次の行は必須ではありません)。

注記:**<**requires**>** 要素内にある interface 属性(attribute)は、下位レベルのモジュール内にある **<**provides**>** 要素の interface 要素と一致している必要があります。この方法で、両者を結び付ける ことができます。

```
<requires id="module.driver|framework.<api>.requires.<lowerlevelapi>" 
interface="interface.driver|framework.<lowerlevelapi>" display="Add <Lower Level 
Module Name>" />
```
If your (framework) module requires ThreadX, use: <requires interface="\_rtos" />

 このオプションは、モジュールコンフィギュレータ(module configuration)の **[Threads]** タブでこのモ ジュールが利用できるようになることを意味します。このオプションを記述しない場合、モジュールコ ンフィギュレータの **[HAL]** タブでこのモジュールが利用できるようになります。

次に、sf\_audio\_playback フレームワーク (framework) に対応する例を示します。

<requires interface=" rtos" />

```
<requires id="module.framework.sf_audio_playback_common.requires.sf_message" 
           interface="interface.framework.sf_message" 
           display="Add Messaging Framework" />
<requires id="module.framework.sf_audio_playback_common.requires.sf_audio_playback_hw" 
           interface="interface.framework.sf_audio_playback_hw" 
          display="Add Audio Playback Hardware" \sqrt{>}
```
![](_page_36_Picture_17.jpeg)

# <span id="page-37-0"></span>**7.12 Override** 要素(**Override element**)

開発したモジュールが、<requires>要素で指定した下位レベルモジュール (lower level module) を必要と し、なおかつ開発したモジュールが特定の設定値を必要とする場合、**<**requires**>** 要素の <override> サ ブ要素が、下位レベルに対してこの設定値を強制的に適用します。

```
<override property="module.driver|framework.<lowerlevelapi>.<lowerlevelid>" 
value="module.driver|framework.<lowerlevelapi>.<lowerlevelid>.<lowerlevelvalue
> "/>
```
以下に、 sf\_audio\_playback\_hw\_dac フレームワーク (framework) に対応する例を示します。この例 では、DAC を対象とする上位レベルの Audio Playback が、下位レベルの DAC モジュールに対して、 flush\_right (右寄せ) というデータ形式の使用を強制的に適用しています。

```
<requires id="module.framework.sf_audio_playback_hw_dac.requires.dac" 
           interface="interface.driver.dac" 
           display="Add DAC Driver" >
     <override property="module.driver.dac.data_format" 
               value="module.driver.dac.data_format.data_format_flush_right"/>
</requires>
```
# <span id="page-37-1"></span>**7.12.1 Property** 要素(**Property elements**)

#### **Name** 要素(**Name element**)

各 module 要素で少なくとも、name プロパティのテキストフィールドを記述し、開発者がシンボル名(the name of the Symbol) を入力する必要があります。このプロパティは、各 XML にとって最初のプロパティで あることが必要です。

name フィールド (field) は、モジュールのこのインスタンスに関連付けられている <api> instance t 構造体 (structure) の名前です。name フィールドを使用して、interface 属性 (attribute) で module を識別し ます。チャネル番号を指定するためにこの name を選択します。その結果、チャネル番号が変化する場合で も、アプリケーションコードに変更を加える必要がなくなります。

以下の属性を使用して、name プロパティ要素をマニュアル(手作業)で追加します。

- $\bullet$  default= g <api>
- display=Name
- id= module.driver|framework.<api>.name
- constraint 要素
- testSymbol= \${module.driver|framework.<api>.name}

この constraint 要素については、これより後の章「プロパティ要素の **Constraint**」で説明します。

次に、GPT に対応する例を示します。

```
<property default="g_timer" display="Name" id="module.driver.timer.name">
```

```
 <constraint display="Name must be a valid C symbol">
    testSymbol("${module.driver.timer.name}")
 </constraint>
```

```
</property>
```
![](_page_37_Picture_23.jpeg)

# Renesas Synergy™ プラットフォーム SSP モジュール開発ガイド

- \* cfg t の以下の各フィールドの設定に対応するプロパティ要素
- 列挙型 (Enumerations)
- stdint/stdbool型(bool、uint8 t、int16\_t など)
- 構造体/共用体(Structure/Unions) \*\_cfg\_t 構造体の中に他の構造体が存在している場合、各構造体/共用体の各要素を設定するためのプ ロパティ要素を作成します。 id= module.<driver|framework>.<api>.structure\_union\_name\_element\_name

以下は、GPTから取得した例です。この行は timer 拡張 (extension) に属しており、.gtiocb は stop\_level という要素を持つ構造体です。結果として得られる id は、 module.driver.timer.gtiocb\_stop\_level です。

<property default="module.driver.timer.gtiocb\_stop\_level.pin\_level\_low" display="Stop Level" id="module.driver.timer.gtiocb\_stop\_level">

● ポインタ (Pointers)

\* cfg t 構造体の中に任意のポインタが存在している場合、ポインタを設定するためのプロパティ要素 を作成します。

コールバック/コンテキストポインタ (callback/context ponters) の場合、次の章「コールバックとコンテ キストのプロパティ要素」を参照してください。

● 1 行で記述する Typedef/Forward 宣言 (Declaration)

#### <span id="page-38-0"></span>**7.12.2** コールバックとコンテキストのプロパティ要素(**Call back and context property elements**)

以下で、p\_callback と p\_context の各引数 (argument) を指定するプロセスを説明します。

以下の属性 (attribute) を使用して、callback プロパティ要素をマニュアル(手作業)で追加します。

- default= NULL
- display= Callback
- id= module.driver|framework.<api>.p\_callback
- constraint 要素
- testSymbol= \${module.driver|framework.<api>.p\_callback}

以下は、GPT に対応する 例です。

 $\sim$  constraints and  $\sim$ 

```
<property default="NULL" 
           display="Callback" 
           id="module.driver.timer.p_callback">
     <constraint display="Name must be a valid C symbol">
         testSymbol("${module.driver.timer.p_callback}")
     </constraint>
```
![](_page_38_Picture_23.jpeg)

<u>est en anno 1950.</u><br>Construction de la construction de la construction de la construction de la construction de la construction de

#### <span id="page-39-0"></span>**7.13** プロパティ要素の **constraint**(**Property element constrains**)

注記:現在、1 つの **<**property**>** 要素に対し、 1 つの **<**constraint**>** 要素が許されています。作成するプ ロパティで複数の constraint (制約) を使用するには、**&&** と **||** の各演算子を使用して、それらの制約 を組み合わせてください。

テキストエントリ (text entry)の各種プロパティ (option を指定していないプロパティ) で constraint を追加 して、テキストのタイプを指定できます。一般的な constraint の例を示します。

● testInteger(\${<id>}) – 入力が、JavaScript式であるかどうかを判定します。 ("\${module.driver.block media on spi flash.block size}" > 0)

```
<constraint display="Value must be an integer greater than 0">
   testInteger("${module.driver.timer.period}") & &
    ("${module.driver.timer.period}" > 0)
```
● testSymbol(\${<id>}) – 入力が、Cの有効なシンボルかどうかを判定します。 この記述は、シンボルが C の有効なシンボルかどうかだけを判定します。C のそのシンボルがプロジェ クト内で定義されているかどうかを判定しません。例えば、bad\_ch@racters は C の有効なシンボル ではありませんが、my\_variable は C の有効なシンボルです。

```
<constraint display="Name must be a valid C symbol">
    testSymbol("${module.driver.timer.name}")
</constraint>
```
# <span id="page-39-1"></span>**7.14 Header** 要素(**Header element**)

header 要素は、開発者が自らのアプリケーションコードで使用するインスタンス構造体 (instance structure) (<api>\_instance\_t) などを、extern (外部) グローバル変数(global variables)として定義しま す。この要素から取得したテキストは、開発者がアクセスできる (src/ssp\_gen フォルダ内にある) ヘッダ ファイル (header file)に直接コピーされます。

header 要素(element)を追加します。インスタンス構造体 (つまり、<api>\_instance\_t) を extern (外 部) 形式で宣言します。

コールバック関数 (callback function) を指定する場合、header セクションの先頭でプロトタイプを記述する 必要があります。このような記述を行うには、コールバックが NULL かどうかを最初に判定する必要があり ます。NULL は定義済みのマクロ (macro) なので、コールバックが定義済みであるかどうか判定できま す。コールバックが NULL ではない場合、プロトタイプは宣言済み(declared)です。

以下のように、GPT (timer インタフェース) から取得した例に基づいてコールバック関数のプロトタイプを 追加します。

![](_page_39_Picture_15.jpeg)

以下は、GPT から取得した 例です。

```
<header>
     /** Timer on GPT Instance. */
    extern const timer instance t ${module.driver.timer.name};
    #ifdef ${module.driver.timer.p_callback}
    #define TIMER ON GPT CALLBACK USED ${module.driver.timer.name} (0)
     #else
    #define TIMER ON GPT CALLBACK USED ${module.driver.timer.name} (1)
     #endif
    #if TIMER ON GPT CALLBACK USED ${module.driver.timer.name}
    void \frac{1}{2} (module.driver.timer.p_callback}(timer_callback_args_t * p_args);
     #endif
</header>
```
#### <span id="page-40-0"></span>**7.14.1 Includes** 要素(**Include element**)

includes 要素で、必須のインクルードパス (include path)を記述します。この要素は、開発者がアクセス できる (src/ssp\_gen フォルダ内にある) ヘッダファイルに直接コピーされます。

必須のインクルードパスをすべて指定して includes 要素を追加します。通常、このパス指定は r\_<instance>.h です。

以下は、GPT から取得した 例です。

```
<includes>
  #include "r gpt.h"
</includes>
```
#### <span id="page-40-1"></span>**7.14.2 Declarations** 要素(**Declarations element**)

declarations 要素で、open 呼び出し (open call)の際に必須となるデータの宣言 (declaration) を記述し ます。このデータは、Cのプライベートファイル (private file) にコピーされ、開発者がアクセスできる ヘッダファイルへ(header file)と拡張されます。開発者は通常、インスタンス構造体(instance structure) を通じてすべてのデータにアクセスできます。この構造体は、開発者が指定した **name** に従って作成および 命名されたものです。

インスタンス構造体が指す制御構造体を作成するには、declarations 要素を編集します。

```
<declarations>
static timer_ctrl_t ${module.driver.timer.name}_ctrl;
</declarations>
```
![](_page_40_Picture_14.jpeg)

- \* cfg t 構造体の中にあるすべての要素を適切に編成するには、declarations 要素を編集します。 property 要素セクションで property 要素を追加した場合、各要素に対応するコードも追加します。
	- 以下は、GPT timer の出力比較拡張 (output compare extension) (構造体の中に他の構造体がある)から 取得したです。gpt\_timer\_ext\_t 構造体の中に gtiocb 要素があります。この要素は、 output enabled という要素を持つ他の構造体です。この要素に対応する property は、 module.driver.timer.gtiocb\_output\_enabled です。
	- <api> cfg t 構造体を初期化するために、コールバック (callback) とコンテキスト (context) も追 加する必要があります。コンテキストは、インスタンス構造体へのポインタ(pointer)にする必要が あります。

```
<property default="module.driver.timer.gtiocb_output_enabled.false" 
              display="Gtiocb Output Enabled" 
              id="module.driver.timer.gtiocb_output_enabled">
      <option display="True" 
                id="module.driver.timer.gtiocb_output_enabled.true" 
                 value="true"/>
      <option display="False" 
                id="module.driver.timer.gtiocb_output_enabled.false" 
                value="false"/>
</property>
...
<declarations>
static const timer on gpt cfg t ${module.driver.timer.name} extend =
{
      .gtioca = { .output_enabled = ${module.driver.timer.gtioca_output_enabled},
                     .stop level = ${model} = ${model}.driver.timer.gtioca stop level}
                   },
     .gtiocb = { .output_enabled = ${module.driver.timer.gtiocb output enabled},
                     .stop level = ${model.driver.time.r.gtioch stop-level} }
};
static const timer_cfg_t ${module.driver.timer.name}_cfg =
{
     .mode = \frac{1}{2} = \frac{1}{2} = \frac{1}{2} = \frac{1}{2} = \frac{1}{2} = \frac{1}{2} = \frac{1}{2} = \frac{1}{2} = \frac{1}{2} = \frac{1}{2} = \frac{1}{2} = \frac{1}{2} = \frac{1}{2} = \frac{1}{2} = \frac{1}{2} = \frac{1}{2} = \frac{1}{2} = \frac{1}{2} =
     .period = \frac{1}{2} = \frac{1}{2} = \frac{1}{2} = \frac{1}{2} = \frac{1}{2} = \frac{1}{2} = \frac{1}{2} = \frac{1}{2} = \frac{1}{2} = \frac{1}{2} = \frac{1}{2} = \frac{1}{2} = \frac{1}{2} = \frac{1}{2} = \frac{1}{2} = \frac{1}{2} = \frac{1}{2} = \frac{1}{2}.unit = \frac{1}{2} = \frac{1}{2} (module.driver.timer.unit),
     .duty_cycle = ${model.driver.timer.duty_cycle},.duty cycle unit = ${module.driver.time.duty cycle unit},
     .channel = \frac{1}{2} = \frac{1}{2} (module.driver.timer.channel),
     .autostart = ${model.driver.timer.autoff},.p callback = ${model.driver.time.p_{callback}},
     .p context = \&= \&= \&= \&= \&= \&= \&= \&= \&= \&= \&= \&= \&= \&= \&= \&= \&= \&= \&= \&= \&= \&= \&= \&= \&= \&=.p extend = &= %amp;; {|module.driver.timer.name} extend
};
</declarations>
```
![](_page_41_Picture_7.jpeg)

- 以下は、GPT から取得した例です(構造体へのポインタ)。 transfer\_info\_t 構造体は、 transfer\_cfg\_t 構造体より先に作成済みです。また、p\_info 要素は前者の構造体を指していま す。

```
transfer info t ${module.driver.transfer on dtc.name} info =
{
    .dest addr mode = ${module.driver.transfer.dest addr mode},.repeat area = \frac{2}{\pi} = \frac{2}{\pi} (module.driver.transfer.repeat area),
 ...
};
Static const transfer cfg t ${module.driver.transfer.activation source} cfg =
{
    .p info = \text{\{amp;amp;}}\{module.driver.transfer.name} info,
     ...
};
```
—— 制御構造体(control structure)と設定構造体(configuration structure)が作成された状態で、両者を指 すインスタンス構造体(instance structure)を作成することができます。また、このインスタンス (instance)に対応する API 構造体へのポインタも追加します。このモジュールを使用するあらゆる 状況で、このインスタンス構造体を共通して使用することになります。通常、名前 (name) として g\_<api>\_on\_<instance> を指定します。

```
<declarations>
/* Instance structure to use this module. */
const timer instance t ${module.driver.time}.
{
   .p ctr1 = &= %amp; {module.driver.timer.name} ctrl,
   .p cfq = \text{\&}\$ \{module.driver.time.name\} \text{cfq},
   .p api = &g timer on gpt
};
</declarations>
```
# <span id="page-42-0"></span>**7.15 Init** 要素(**Init element**)

init 要素(この時点では単純なフレームワークレイヤ)で、open 関数 (function) を呼び出すためのコード を記述します。このコードは、src/ssp\_gen/<user\_thread\_name>.c の中にある開発者のスレッド (thread)に合わせて生成されたコード中で呼び出されます。このコードは、

(src/<user\_thread\_name>\_entry.c 内にある) 開発者のスレッドコード (thread code) より先に実行さ れます。

フレームワークレイヤ open 関数 (framework layer open function) を呼び出す init 要素を追加します。

```
以下に、audio フレームワーク (framework) から取得した例を示します。
```

```
<init>
   ssp_err_t ssp_err_${module.framework.sf_audio_playback.name};
    ssp_err_${module.framework.sf_audio_playback.name} = 
        ${module.framework.sf_audio_playback.name}.p_api->
        open(${module.framework.sf_audio_playback.name}.p_ctrl, 
        ${module.framework.sf_audio_playback.name}.p_cfg);
   if (SSP SUCCESS != ssp_err_${module.framework.sf_audio_playback.name})
    {
       while (1);
 }
</init>
```
![](_page_42_Picture_13.jpeg)

![](_page_43_Picture_3.jpeg)

# <span id="page-44-0"></span>ホームページとサポート窓口

サポート: <https://synergygallery.renesas.com/support>

テクニカルサポート:

- アメリカ : <https://www.renesas.com/en-us/support/contact.html><br>• ヨーロッパ : https://www.renesas.com/en-eu/support/contact.html<br>• 日本: https://www.renesas.com/ia-in/support/contact.html
- <https://www.renesas.com/en-eu/support/contact.html>
- <https://www.renesas.com/ja-jp/support/contact.html>

すべての商標および登録商標はそれぞれの所有者に帰属します。

![](_page_44_Picture_10.jpeg)

# <span id="page-45-0"></span>改訂記録

![](_page_45_Picture_75.jpeg)

![](_page_46_Picture_203.jpeg)

(Rev.4.0-1 2017.11)

# RENESAS

ルネサスエレクトロニクス株式会社

http://www.renesas.com

※営業お問合せ窓口の住所は変更になることがあります。最新情報につきましては、弊社ホームページをご覧ください。

ルネサス エレクトロニクス株式会社 〒135-0061 東京都江東区豊洲3-2-24(豊洲フォレシア)

■技術的なお問合せおよび資料のご請求は下記へどうぞ。<br>- 総合お問合せ窓口:https://www.renesas.com/contact/

■営業お問合せ窓口

© 2018 Renesas Electronics Corporation. All rights reserved. Colophon 6.0